### **Navigation Interface Operation:**

#### **CUE Equipped Vehicles:**

To change the OEM radio to Navigation mode press the Navigation icon on the main screen.

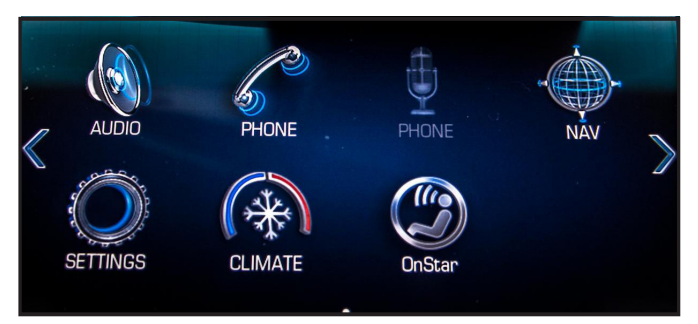

Exit Navigation by pressing the home key on the radio face (see circled area). The nav will continue to operate unless you have selected to stop the route or used the

Navigation Exit icon in the Nav application.

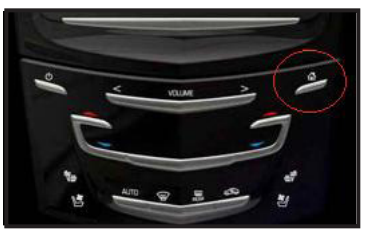

#### **MyLink Equipped Vehicles:**

If you have installed the switch, the NAV will be selected by pressing each time to enter or exit the Nav application. To enter the Nav application from the touch screen, press the location on the screen noted by the star  $\mathbf{\hat{x}}$ For about 2 seconds. This location will work in any screen or menu. Exit Navigation by pressing the same location again.

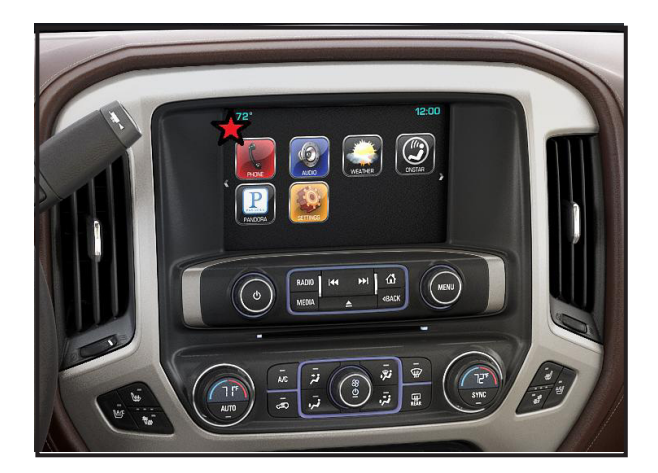

**NOTE:** *When a call is received on Bluetooth the caller information is displayed on the driver information center above the steering column, use the SWC controls to answer calls.*

# **NAVIGATION QUICK START GUIDE**

Follow these easy steps and you are on your way.

**NOTE: Full Navigation Manuals are available for download at www.adventproducts.com**

#### **Step 1 - Start Up**

After the iGo primo software starts, you will see the reminder warning to use your iGo Primo software safely and lawfully.

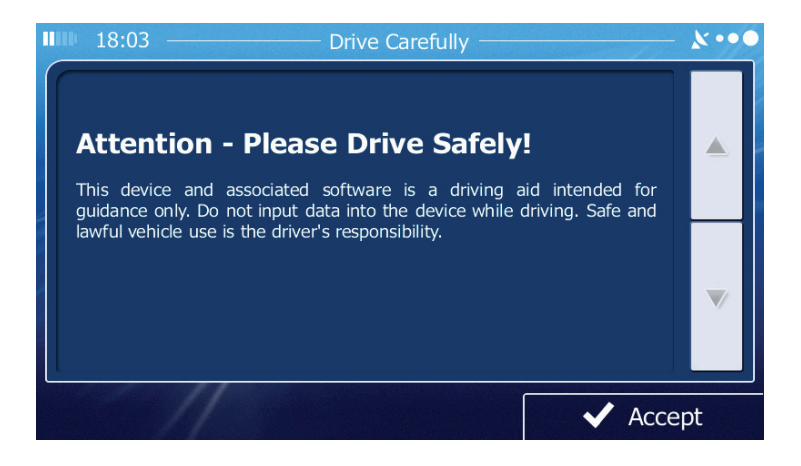

#### **Navigation Disclaimer Screen**

#### **Step 2 - Access the Main Menu**

Touch  $\bigvee$  Accept to access the Navigation Menu:

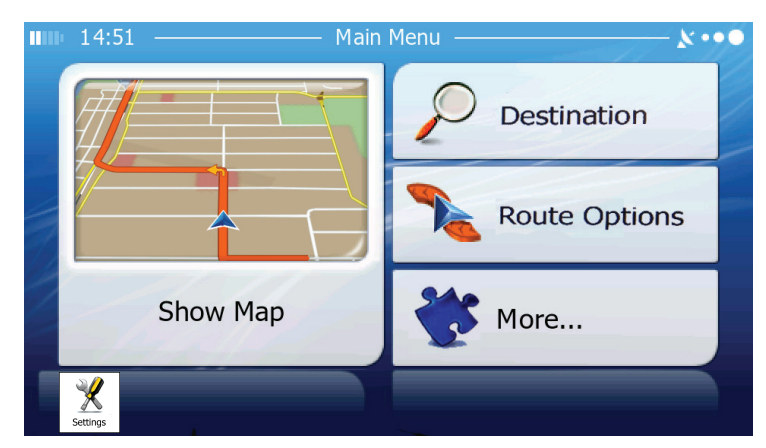

**Navigation Main Menu**

#### **Step 3 - Select a Destination**

You have many ways to select a destination. Select by touching screen:

- Tap **Destination** to select your destination by entering an address or selecting a place of interest, a location on the map or one of your Favorite destinations. You can also look up your recent destinations from the Smart History, enter a coordinate or use the location saved in a photo.
- Tap  $\sum_{k=1}^{\infty}$  Route Options to display the route parameters and the route in its full length on the map. You can also perform route-related actions such as editing or canceling your route, setting a start point for the route, picking route alternatives, avoiding parts of the route, simulating navigation or adding the destination to your Favorites.
- Tap  $\sum$  More... to customize the way the navigation software works, simulate demo routes, or to run some additional applications.
- Tap  $\frac{\text{Show Map}}{\text{top}}$  to start navigating on the map. The icon itself is a miniature live map that shows your current position, the recommended route and the surrounding map area. Tap the icon to enlarge the map to the full screen.

#### **Step 4 - Map/Guide Along Route**

Proceed to the highlighted route and drive while the iGo Primo software provides guidance to your destination.

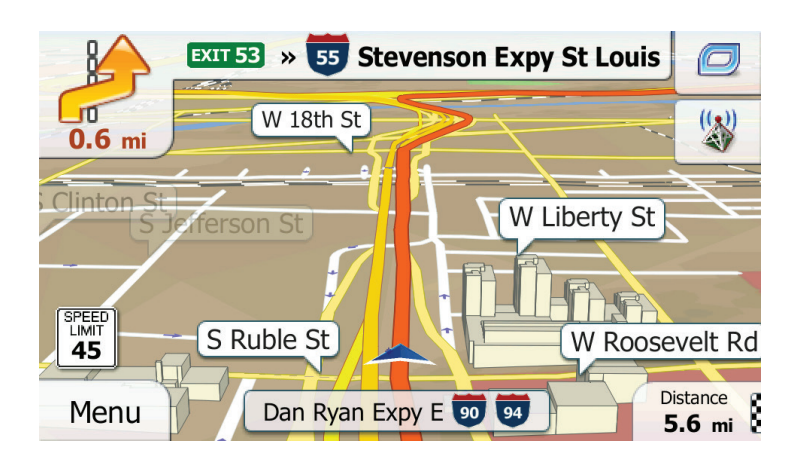

**Map/Guide Along Route Screen**

#### **Step 5 - Arriving at Your Destination**

When you are near your destination, the destination is indicated by a checkered flag symbol  $\mathbb{R}$ 

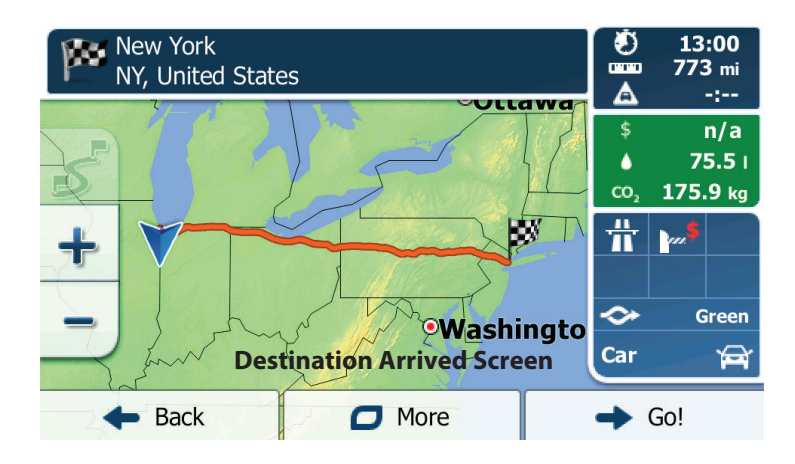

Refer to the complete navigation operation manual located online at **www.adventproducts.com** to become familiar with the many options available from your iGo Primo navigation software.

### **Adjusting the Navigation Voice Volume**

While the Navigation is on and a route has been programmed, the Navigation will speak commands. To adjust the Navigation voice volume relative to other sources, go to the Navigations Settings Menu (Wrench/Screwdriver icon) > Sound and Warnings > Volume. This will allow you to match the Navigation volume to your preference. Typically, this is only done once during initial set-up.

## **Updates and Mapping Information**

As roads and Points of interest are always changing it is best to stay up to date on your maps. By visiting **www.naviextras.com** you can update your map, add new features, even backup your map and stored information. It is free to setup an account and some operational updates are free as well. We highly recommend visiting the website for more information and to be able to get the most from your Navigation unit.

### **Warnings and Precautions**

WARNING! Please read and follow the following safety precautions. Failure to follow the instructions below may increase your risk of collision and personal injury.

The Attention - Please Drive Safely! Screen is displayed each time the iGo primo software is turned ON as a reminder to make use of the system's navigational aids in a safe manner.

The iGo primo software is not a substitute for your personal judgment. The route suggestions should never supersede any local traffic egulation or your personal judgment and /or knowledge of safe driving practices. Prior to completing any maneuvers suggested by your iGo primo software (for example, a U-turn or a left turn), verify that you can legally and safely complete the maneuver. Do not follow route suggestions if they direct you to perform an unsafe or illegal maneuver, would place you in an unsafe situation, or would route you into an area that you consider unsafe.

Glance at the screen only when necessary and safe to do so. Let the computer voice guide you. If prolonged viewing is necessary, pull off the oad to a safe location.

Do not use the iGo primo software to locate emergency services (such as police, fire stations, hospitals, and clinics). The database may not include all emergency service providers. Use your own best judgment and ask for directions in these situations.

If the vehicle is in motion, only a passenger should program the iGo primo software. The driver should not program the system unless the vehicle is parked in a safe location.

The iGo primo software's map database provides information on suggested routes without regard to factors that may affect your driving experience or the time re-quired to arrive at your destination. For example, the system does not reflect road detours, closures or construction, some road characteristics (e.g., road surface, slope or grade, weight or height restrictions, etc.), temporary traffic congestion, weather conditions, and similar factors.